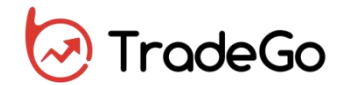

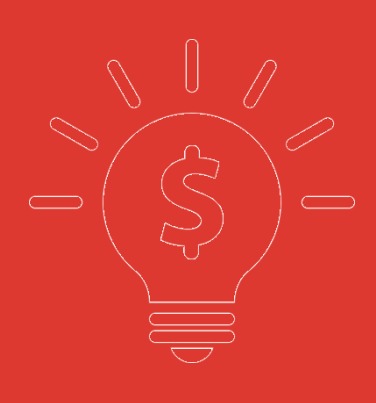

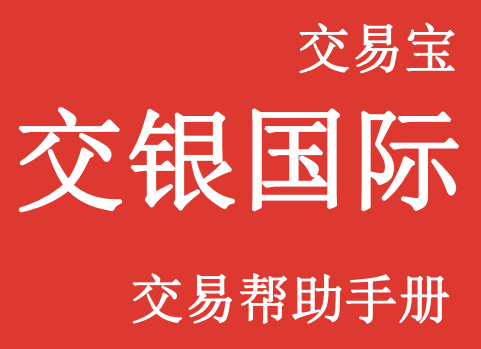

捷利港信软件**(**深圳**)**有限公司

目 录

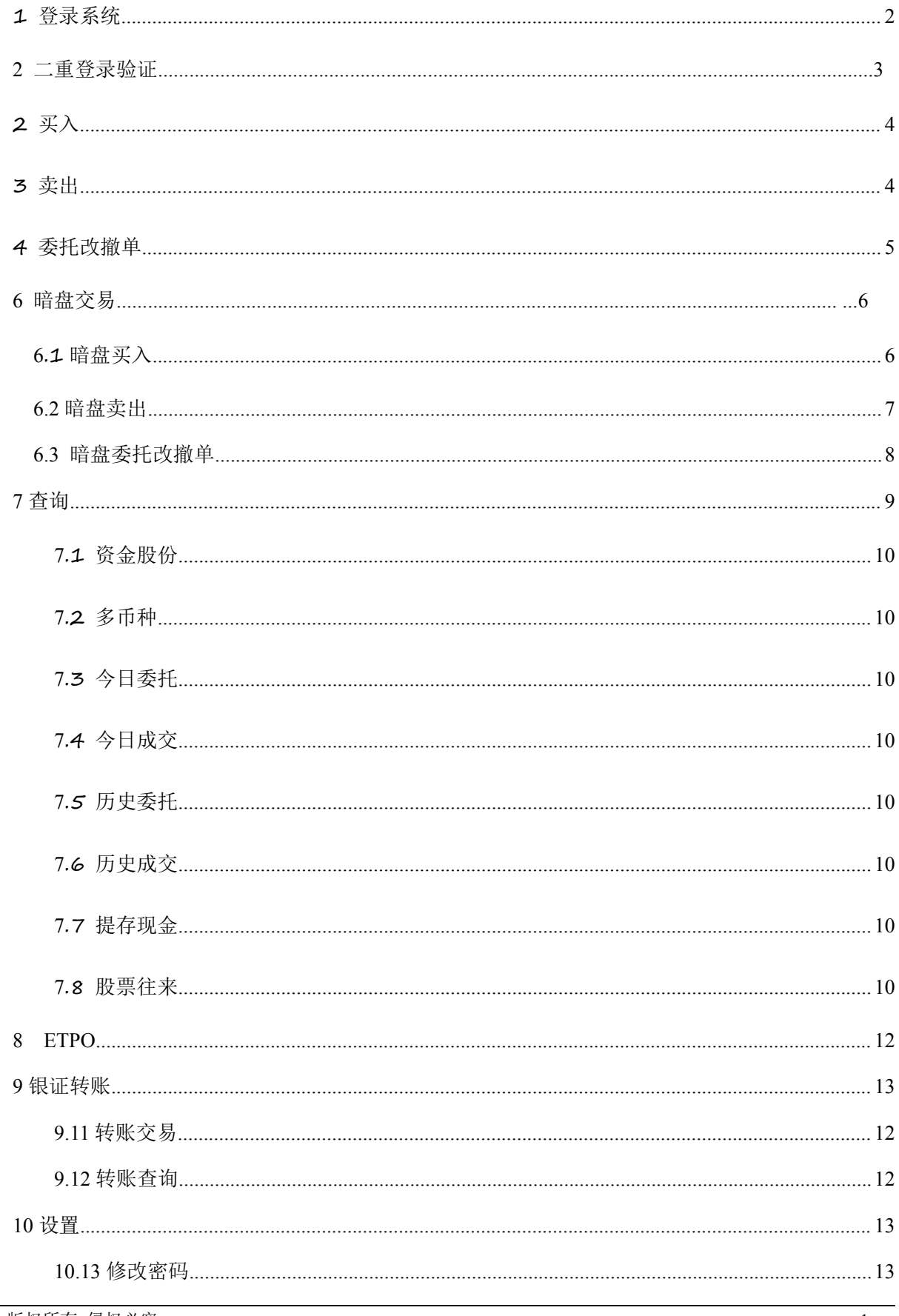

<span id="page-2-0"></span>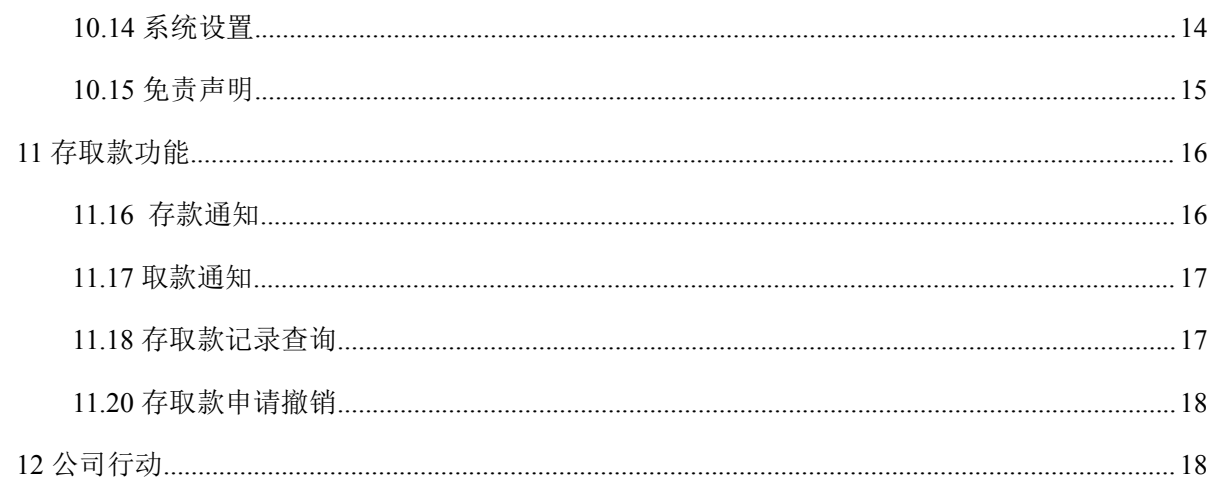

# 1 登录系统

第一种方式: 可在启动软件登录时, 用户输入交易账号、密码及验证码, 然后点击"登入"进行 登录:

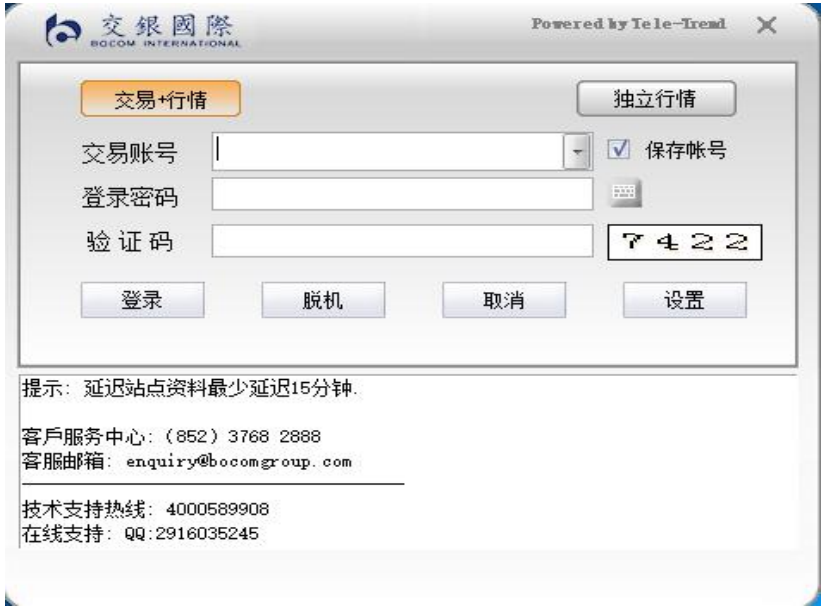

第二种方式:在系统内打开交易系统,按F12 快捷键或点击工具栏交易图示或点击右上角"交易" 按钮等方式打开。

交易系统内登录方式: 打开交易系统时弹出登录窗体,

新开户用户请注意:凡是首次登录交易系统,登入后会先弹出修改密码窗体,为了防止您的密码 被盗,我们建议新开户用户首次登入交易系统,首先进行密码修改。

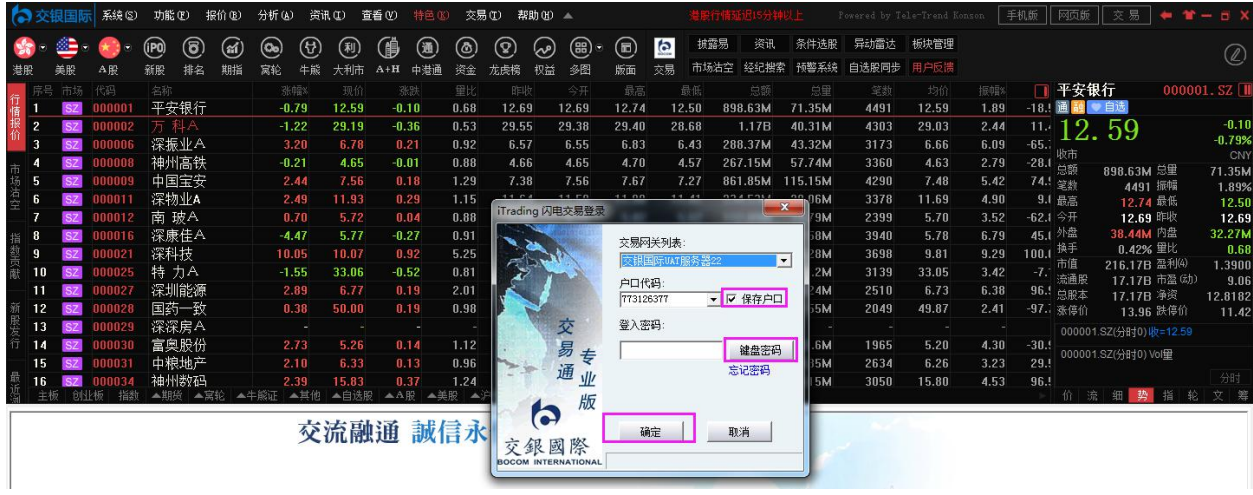

# **2** 二重登录验证

可支持短信验证方式,在有效时间内,输入短信验证码验证码,系统将会检查用户验证码是否正 确,二重登录认证通过后,用户可以正常登录交易界面,可以查看相关交易数据,进行相关交易操作。

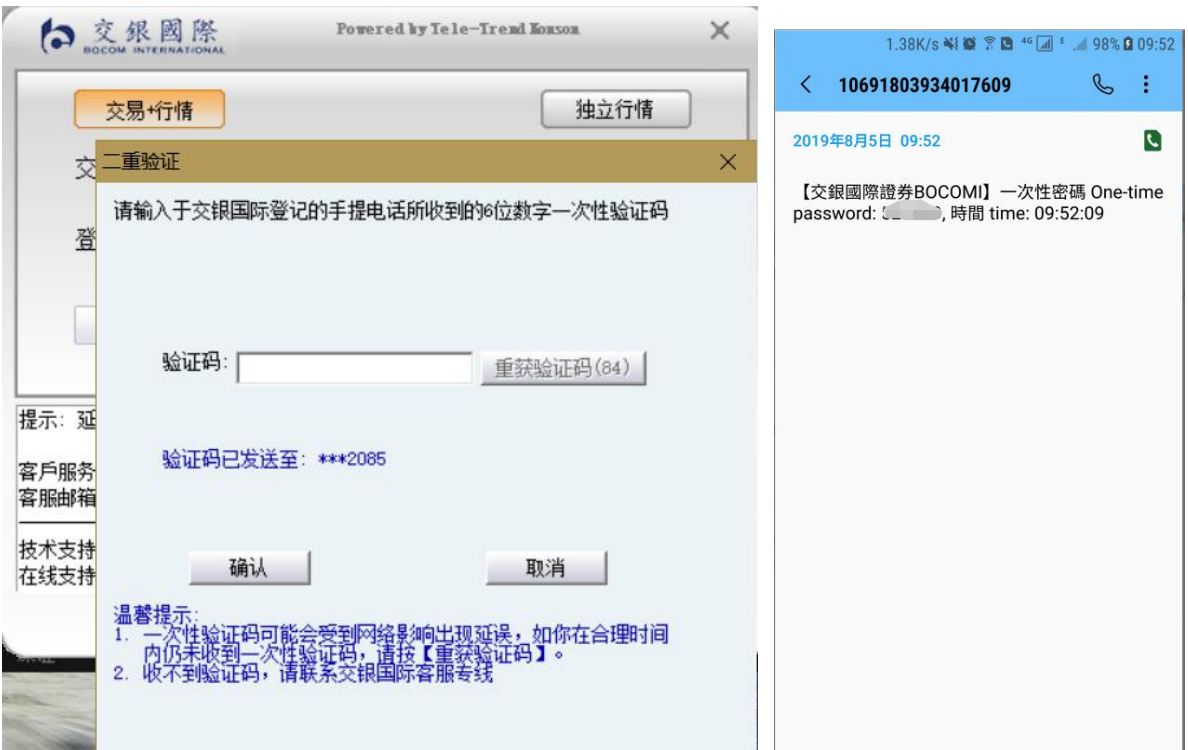

# <span id="page-4-0"></span>**3** 买入

在交易系统内下单,点击交易系统左菜单"买入"或上排菜单"买入",下买入委托单。 输入证券代码、买入价格及股数后,选择交易类型:可选类型有"限价盘"、"增强限价盘"、 "特别限价盘"、"竞价限价盘"及"竞价盘"(注:可查看[「有关交易规则说明」\)](http://www.tsci.com.cn/icbweb/help/PC/jiaoyi/ndemo1.htm)。 买入委托提交后,会提示下单成功及您的委托单号,若想查看委托单,可在"委托状况"查看。

本交易系统一大优越特色:买卖委托上有该股限定的最小价差及每手股数提示。

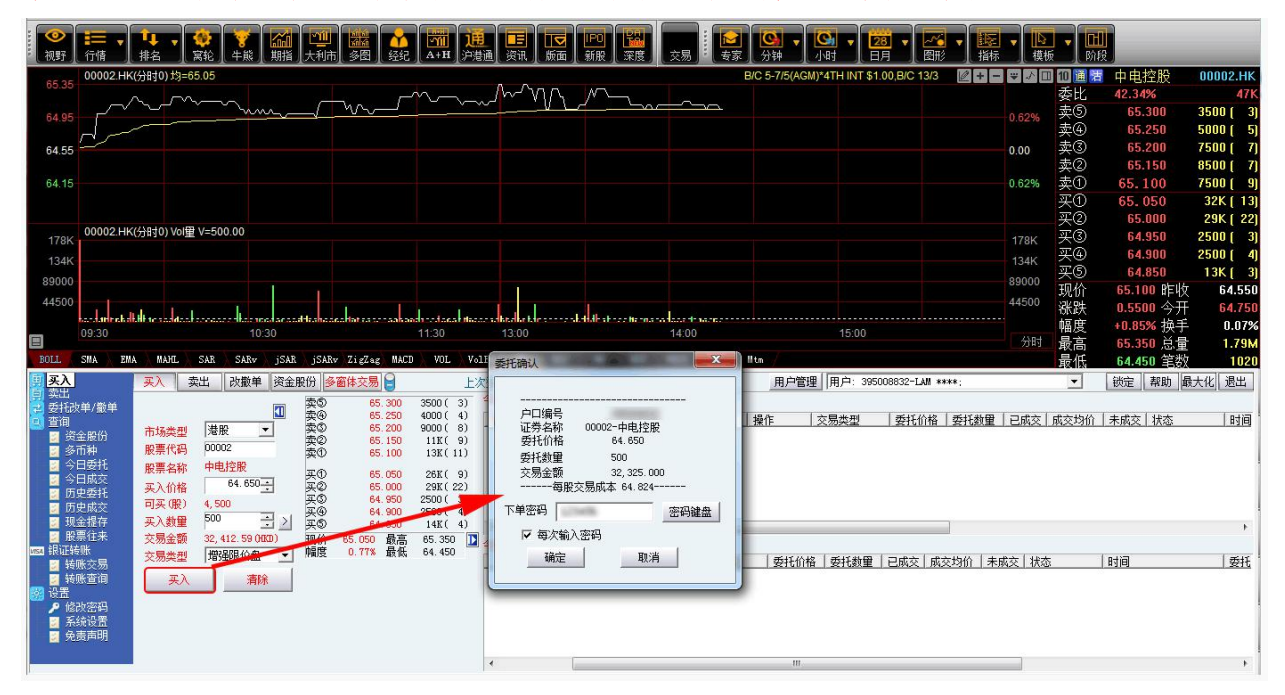

# **4** 卖出

在"资金股份"中双击要卖出的股票,下卖出委托单。

输入卖出价格及股数后,选择交易类型:可选类型有"限价盘"、"增强限价盘"、"特别 限价盘"、"竞价限价盘"及"竞价盘"

然后点击"卖出",提交卖出委托。卖出委托提交后,会提示下单成功及您的委托单号,若 想查看委托单,可在"委托状况"查看。

#### 本交易系统一大优越特色:买卖委托上有该股限定的最小价差及每手股数提示。

<span id="page-5-0"></span>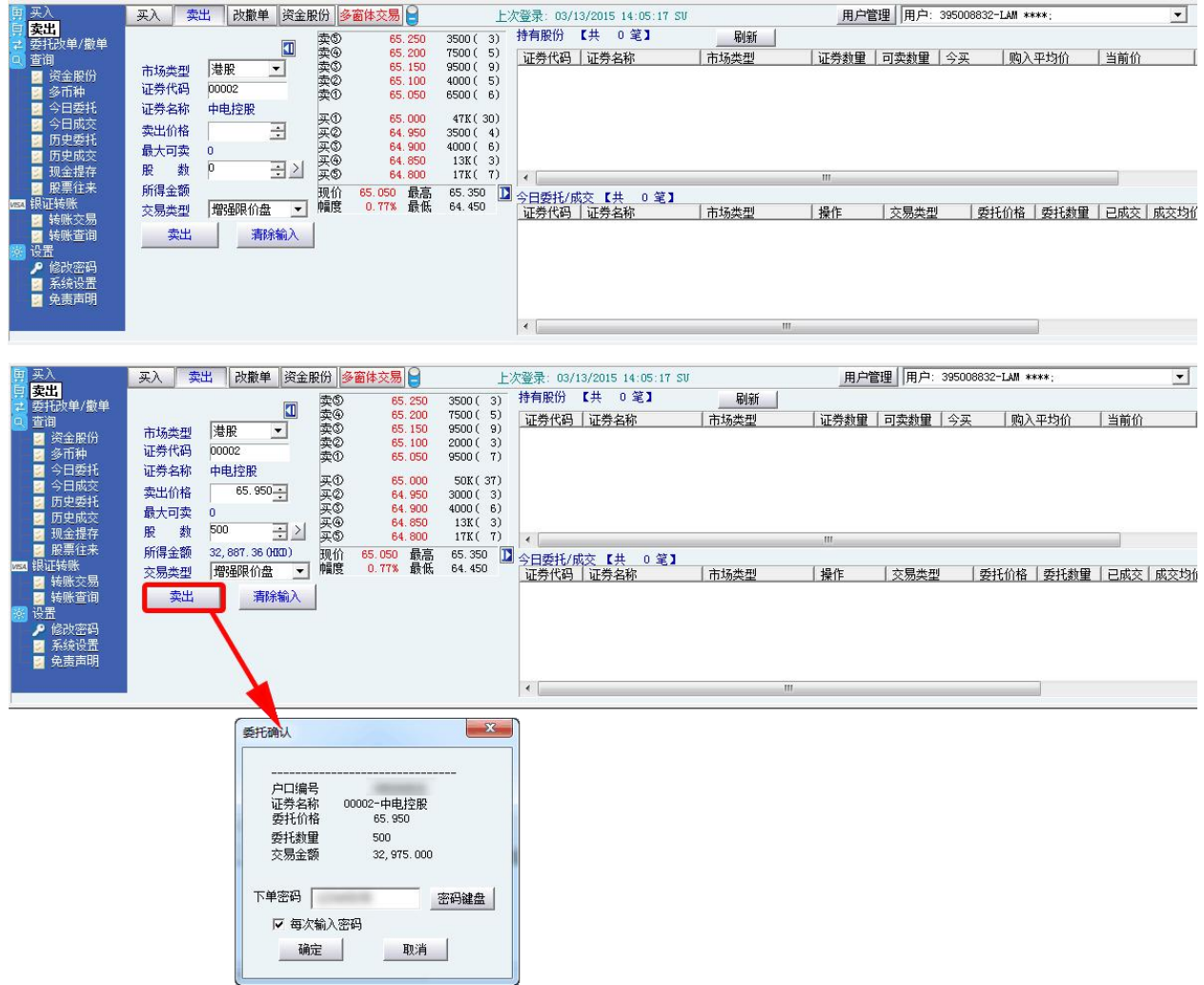

# **5** 委托改撤单

当您要对已下的委托单进行修改或取消时,可点击左菜单"改单/撤单",进行改单或撤单操 作。

对某个委托单进行"改单/撤单"的快捷方式有两种:

1. 点击左菜单"改单/撤单",当天所有未成交委托单都会列在右边表内,只需双击某条记录

就可对它进行改单/撤单。

2. 点击左菜单"查询">"委托状况",在委托状况表内选定某条记录,然后点击上排菜单的 "改单/撤单"按钮,就可对它进行改单/撤单。

注意:

1. 委托单只能在未成交状态下才能进行改单/撤单,如果委托已成交,就无法进行改单/撤单。

2. 此"触发价格"是指原委托单里交易类型设置的条件指示盘之触发价格;若原委托单交易类型 没设置条件指示盘,则不用填写。

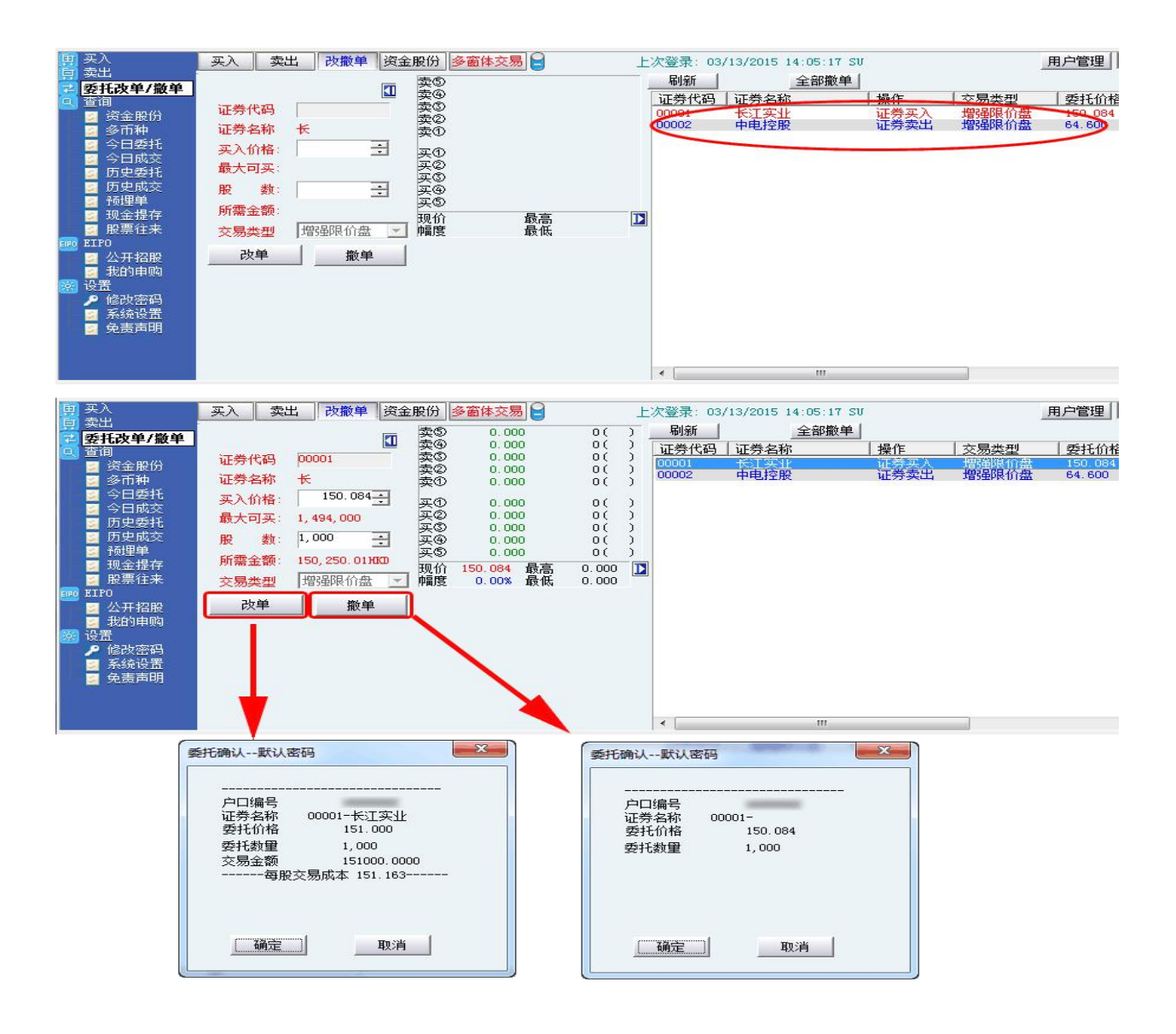

# <span id="page-7-0"></span>**6** 暗盘交易

(我司提供暗盘交易功能,客户可于新股上市前一个交易日收盘 后(16:15-18:30)进行暗盘交易。)

#### *6.1* 暗盘买入

在交易系统内下单,点击交易系统左菜单"买入"或上排菜单"买入",下买入委托单。 输入证券代码、买入价格及股数后,选择交易类型暗盘。买入委托提交后,会提示下单成功及您 的委托单号,若想杳看委托单,可在"委托状况"杳看。

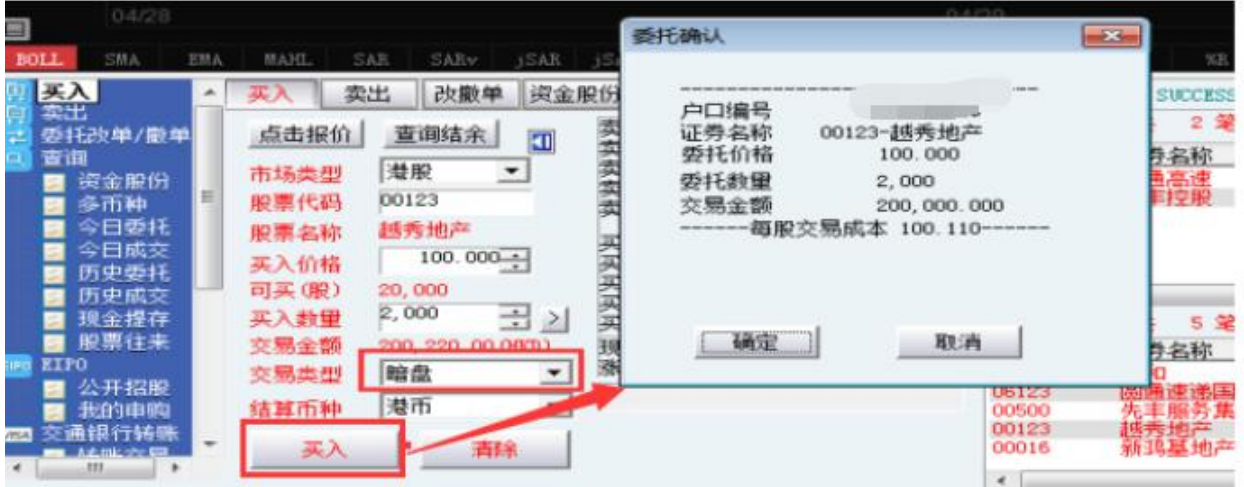

#### *6.2* 暗盘卖出

在"资金股份"中双击要卖出的股票,下卖出委托单。

输入卖出价格及股数后,选择交易类型暗盘

然后点击"卖出",提交卖出委托。卖出委托提交后,会提示下单成功及您的委托单号,若 想查看委托单,可在"委托状况"查看。

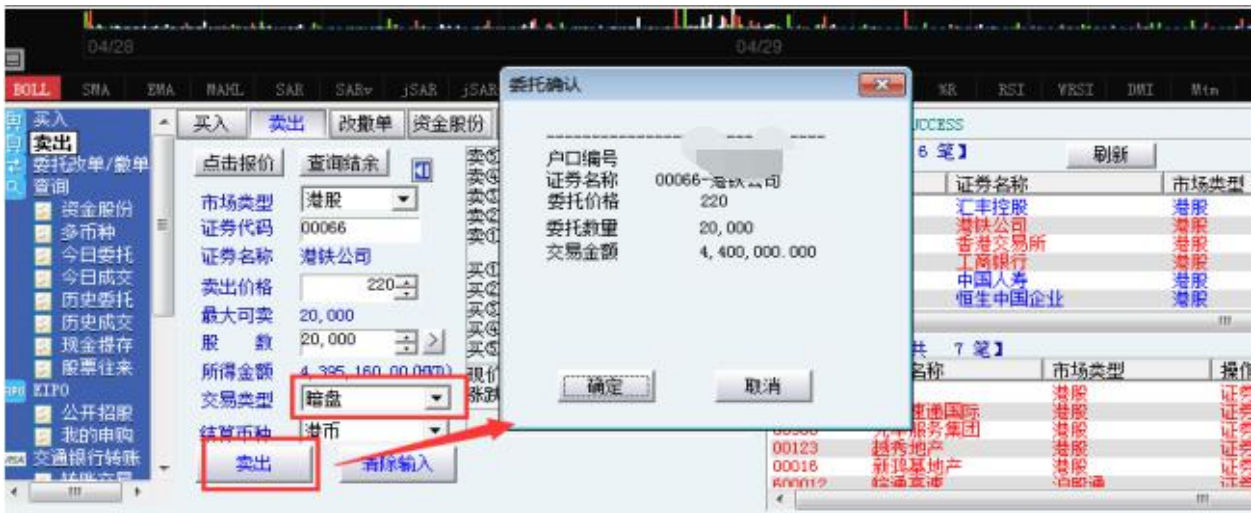

#### *6.3* 暗盘委托改撤单

当您要对已下的委托单进行修改或取消时,可点击左菜单"改单/撤单",进行改单或撤单操 にはない たいしん かんしょう かんしょう かんしゅう かいしゅう かいしゅう かいしゅう しゅうしゅう かいしゅう しゅうしゅう しゅうしゅう

对某个委托单进行"改单/撤单"的快捷方式有两种:

3. 点击左菜单"改单/撤单",当天所有未成交委托单都会列在右边表内,只需双击某条记录 就可对它进行改单/撤单。

4. 点击左菜单"查询">"委托状况",在委托状况表内选定某条记录,然后点击上排菜单的 "改单/撤单"按钮,就可对它进行改单/撤单。

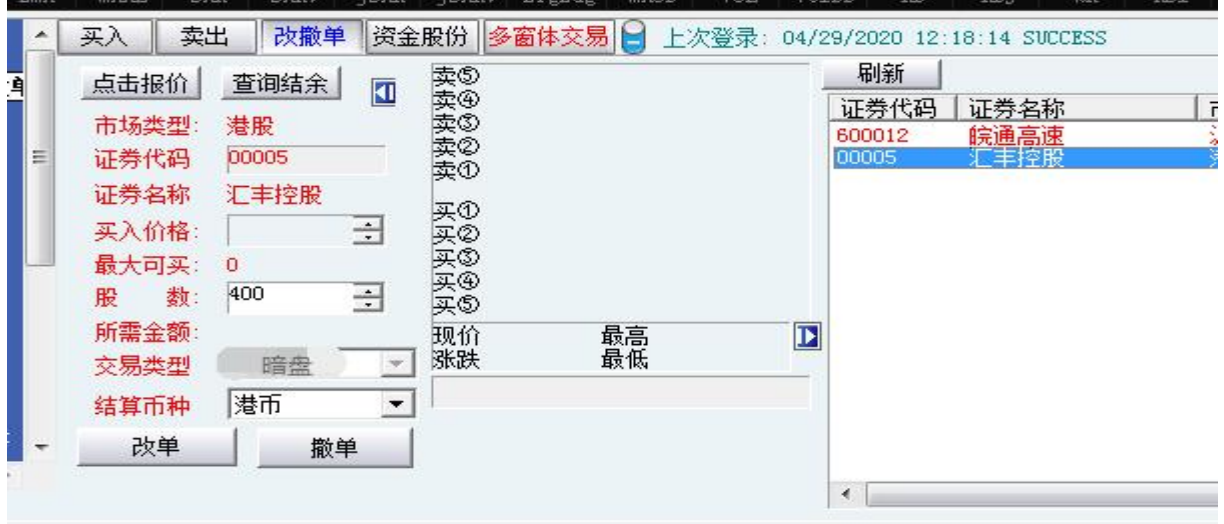

<span id="page-9-0"></span>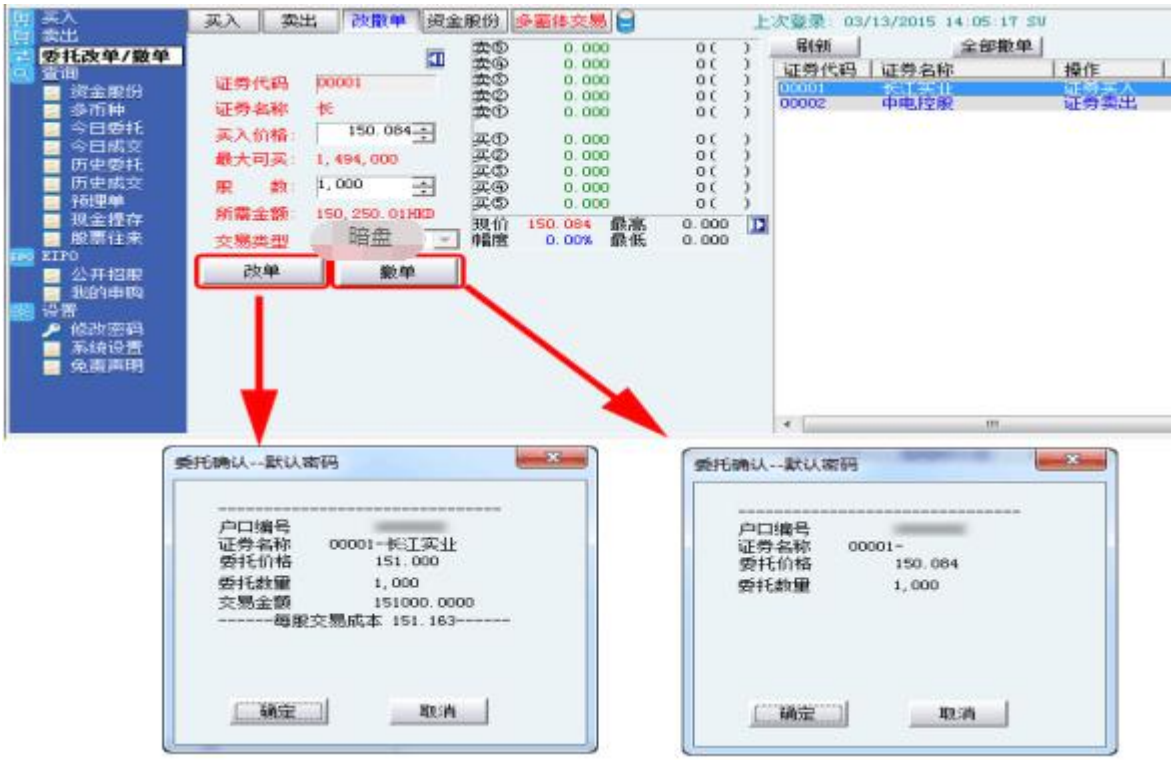

# **7** 查询

#### 7.1 资金股份

查看所持有的股票及资金。

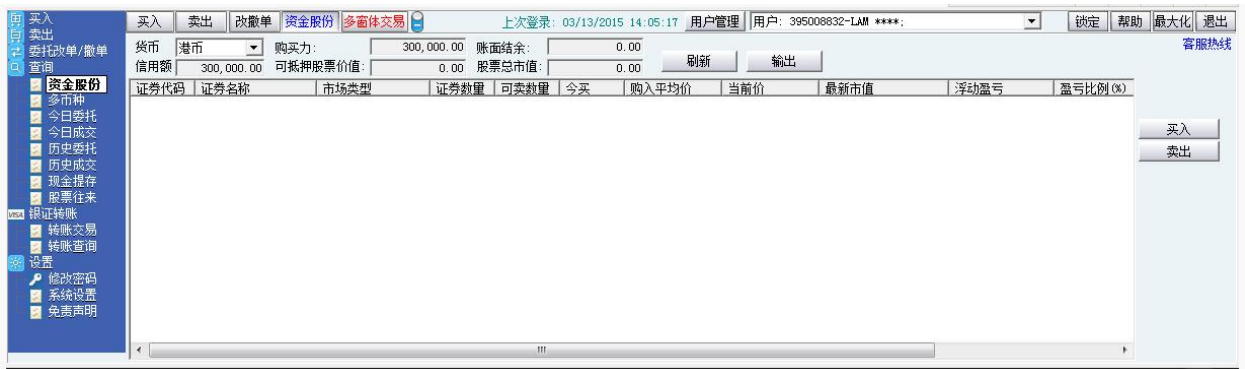

#### <span id="page-10-0"></span>7.2 多币种

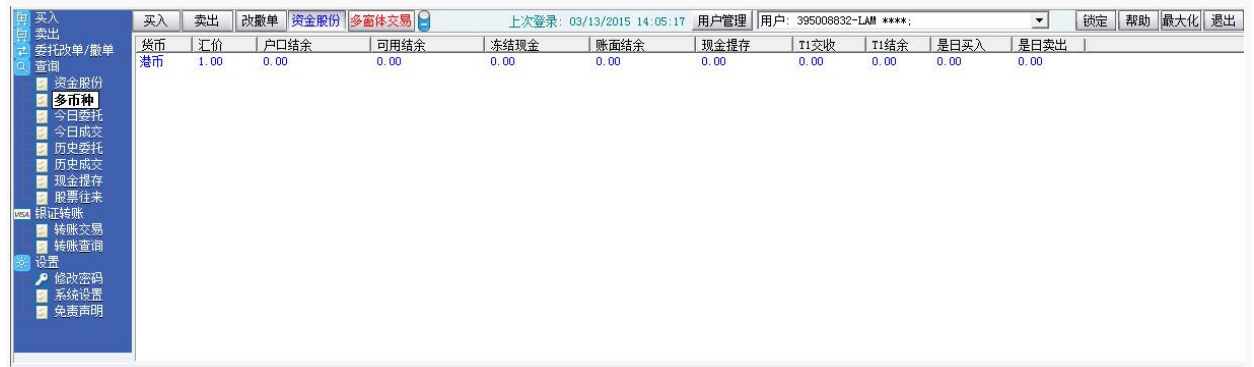

## 7.3 今日委托

查看今日委托单状况。

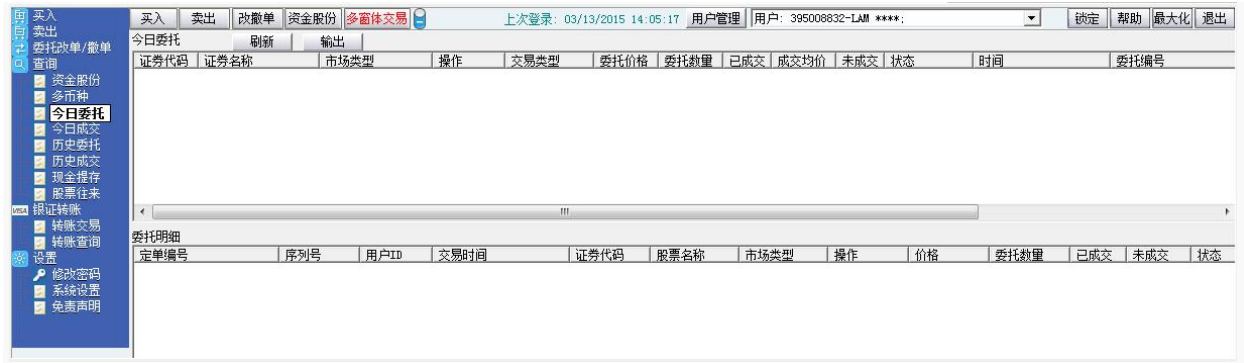

## 7.4 今日成交

查看所有今日成交记录。

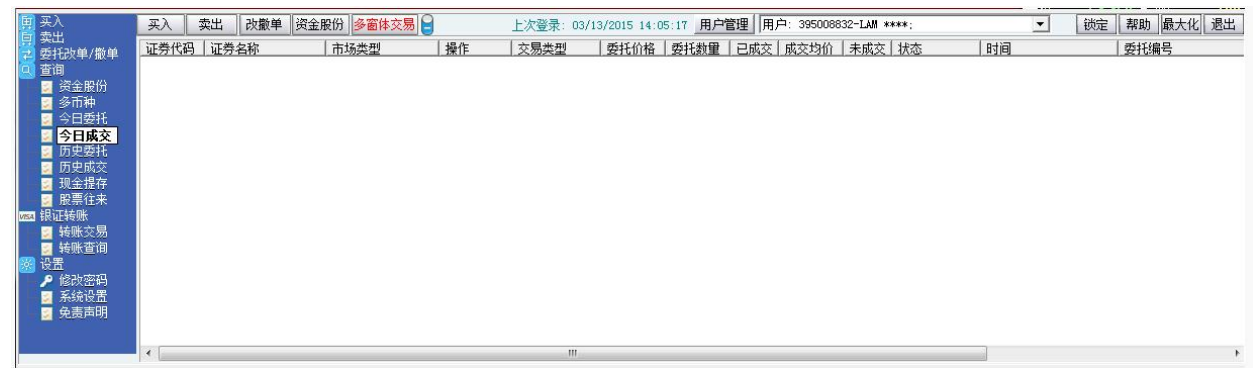

## 7.5 历史委托

查看我的历史委托记录。

<span id="page-11-0"></span>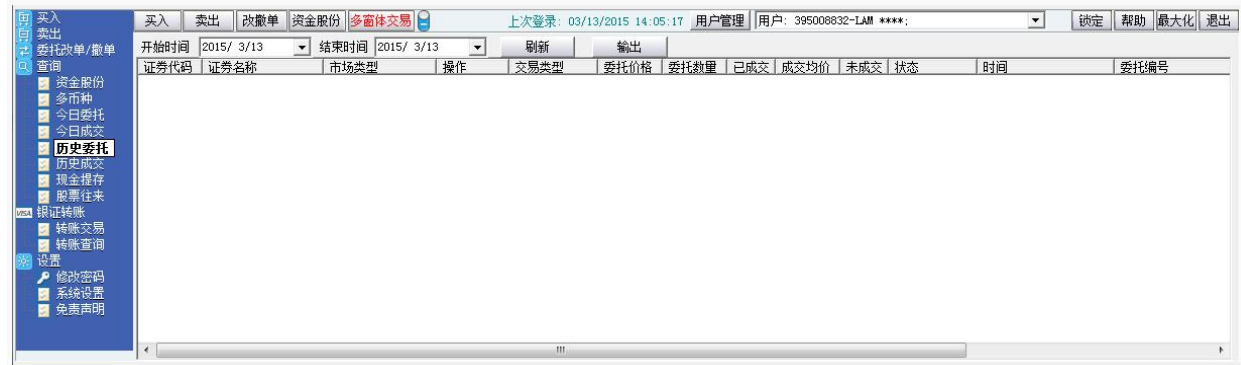

## 7.6 历史成交

查看我的历史成交记录。

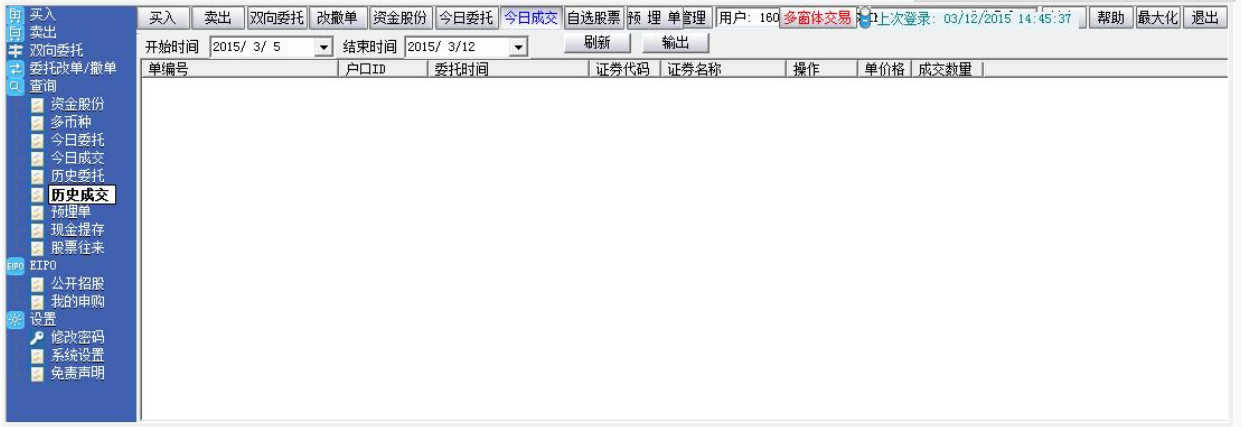

#### 7.7 提存现金

查看户口现金存入及提取历史记录。

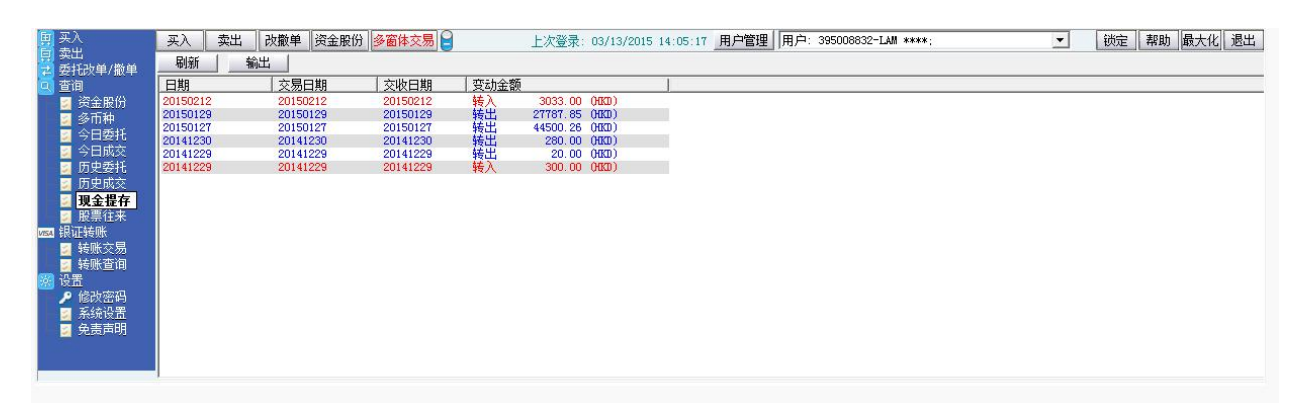

#### <span id="page-12-1"></span>7.8 股票往来

<span id="page-12-0"></span>查看股票往来。

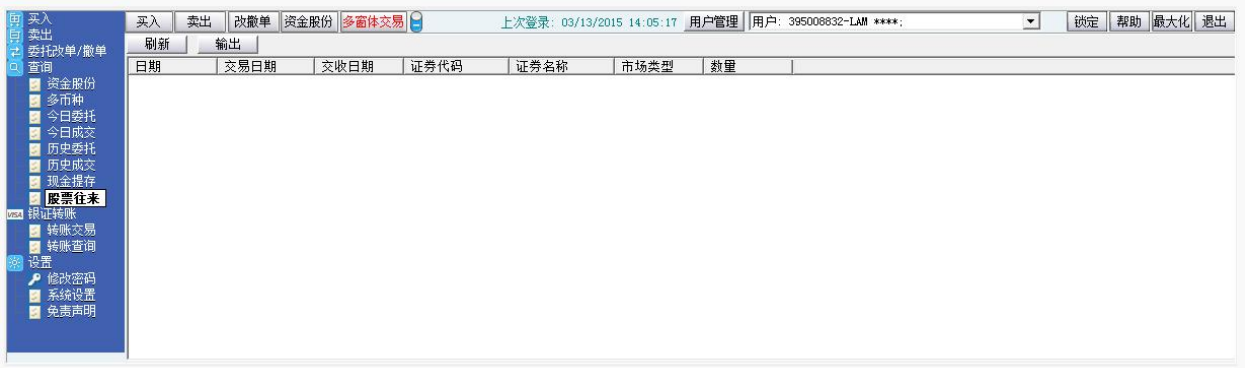

## **6 ETPO**

## 6.9 公开招股

<span id="page-13-0"></span>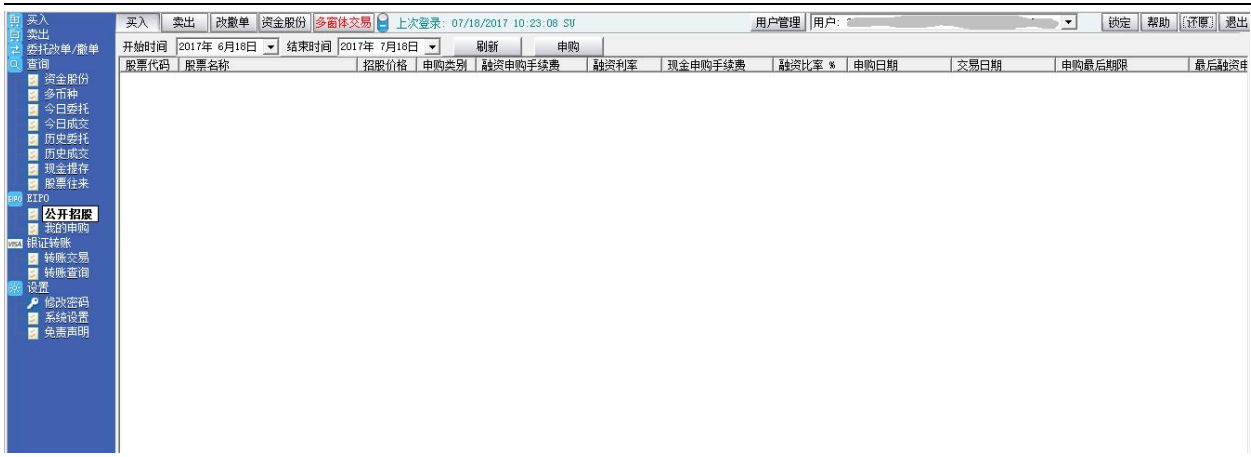

#### 6.10 我的申购

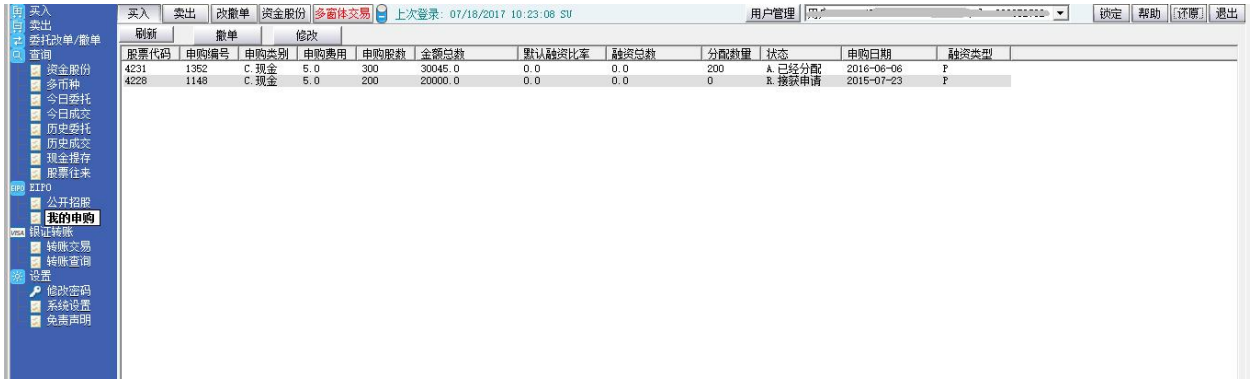

# **7** 银证转账

#### **7.11** 转账交易

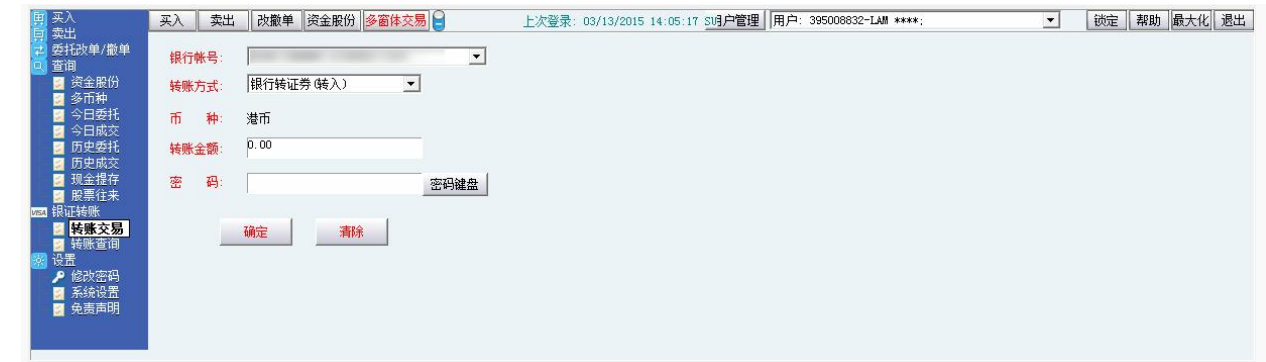

#### <span id="page-14-0"></span>**7.12** 转账查询

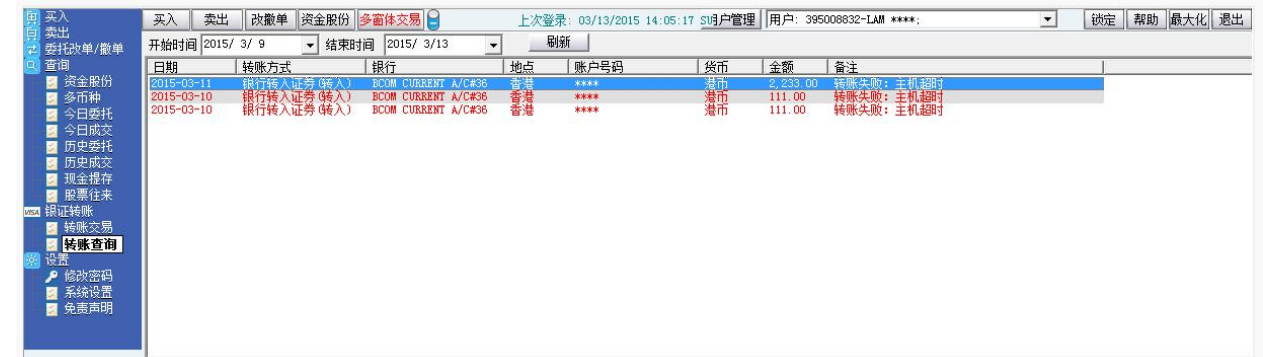

**8** 设置

#### **8.13** 修改密码

点击左菜单中"设置">"修改密码",进行密码修改,可修改登入密码及交易密码。

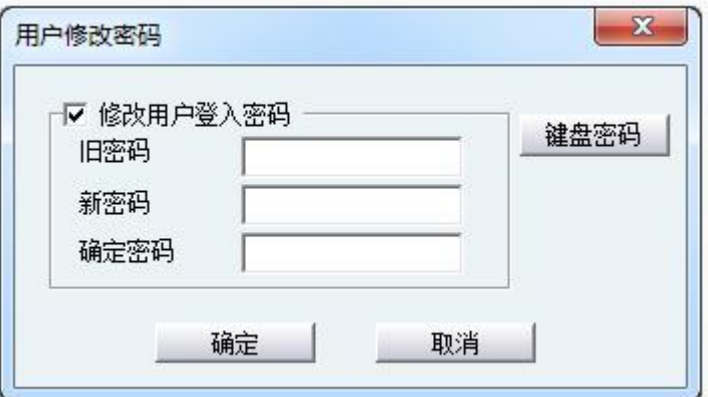

#### <span id="page-15-0"></span>**8.14** 系统设置

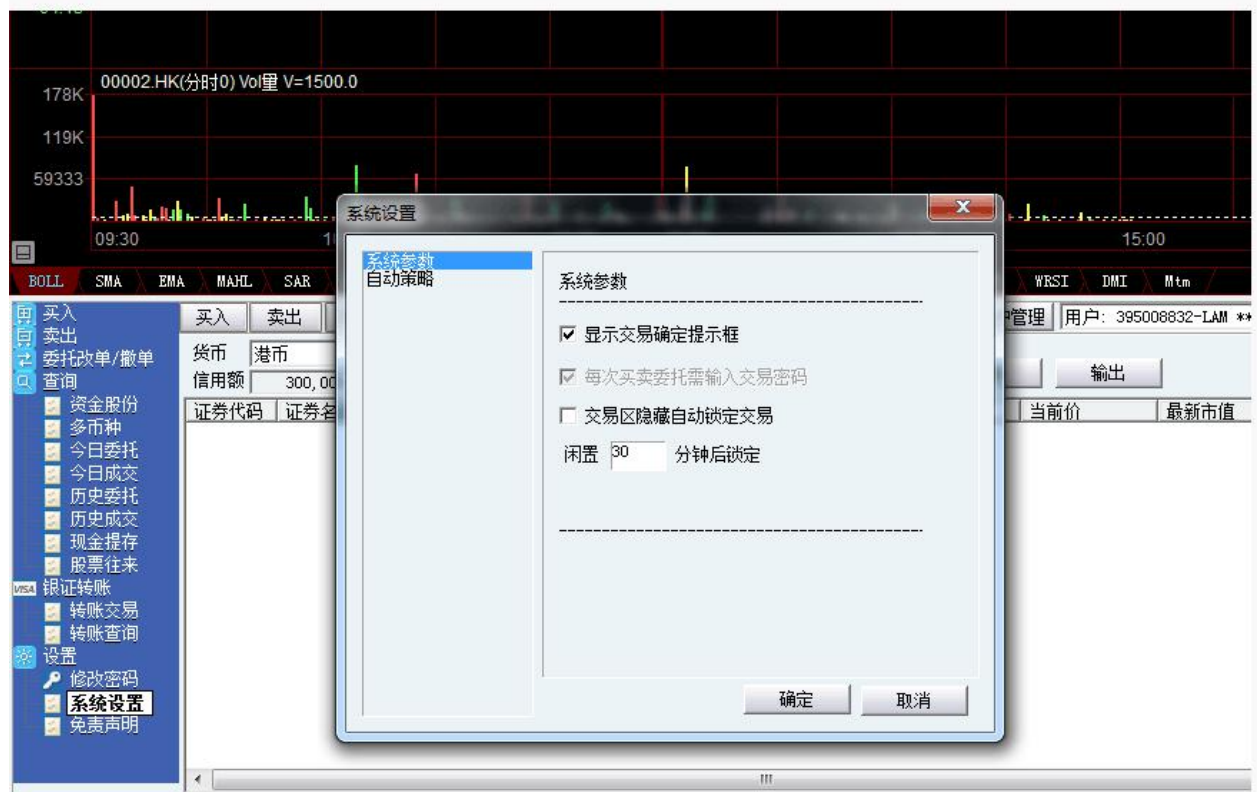

#### **8.15** 免责声明

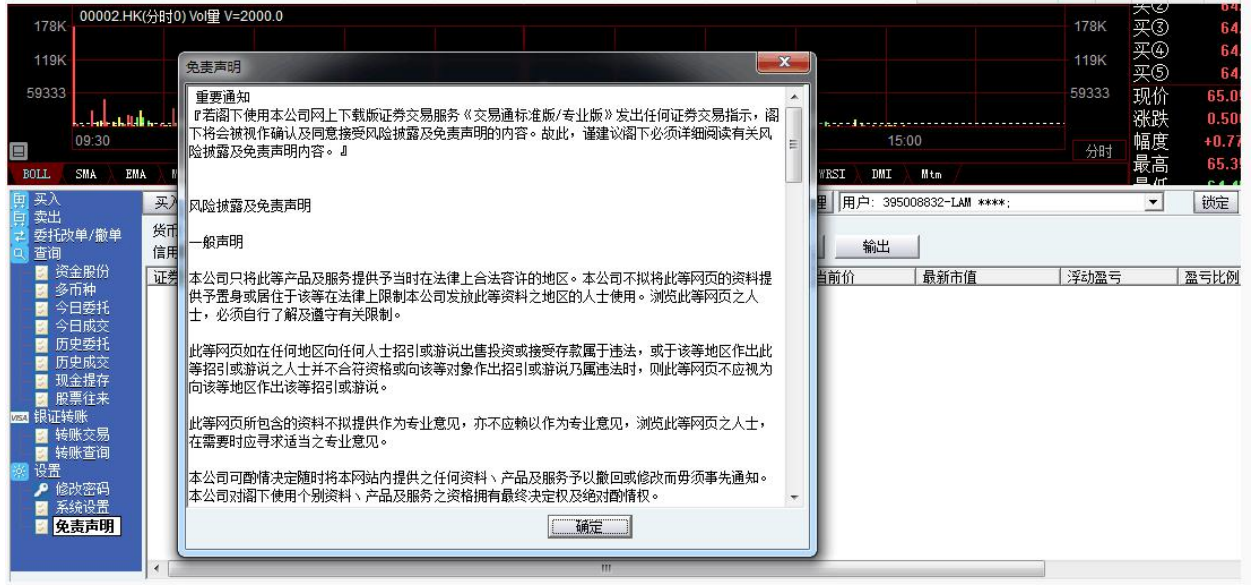

## <span id="page-16-0"></span>**9** 存取款功能

#### **9.16** 存款通知

1、登入【交银国际交易通电脑版】到交易选择"存取款功能"

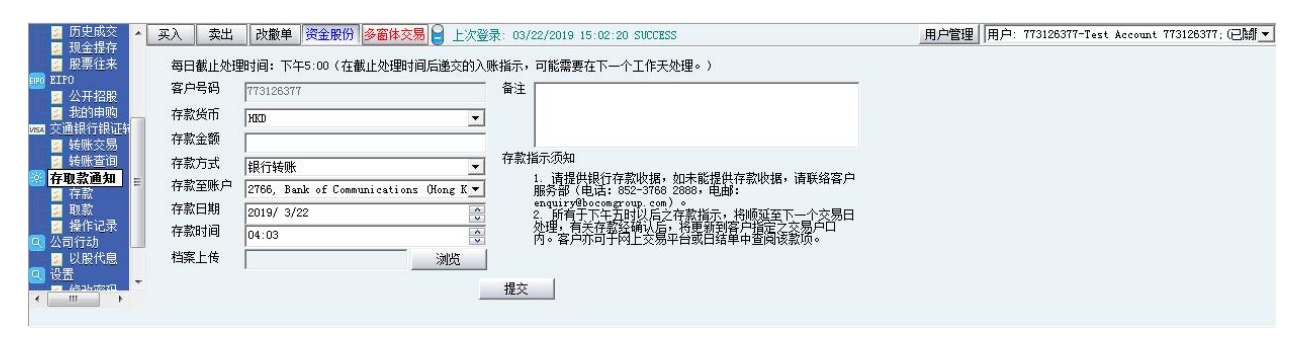

#### 2 进入到存取款页面, 选择存款通知选项

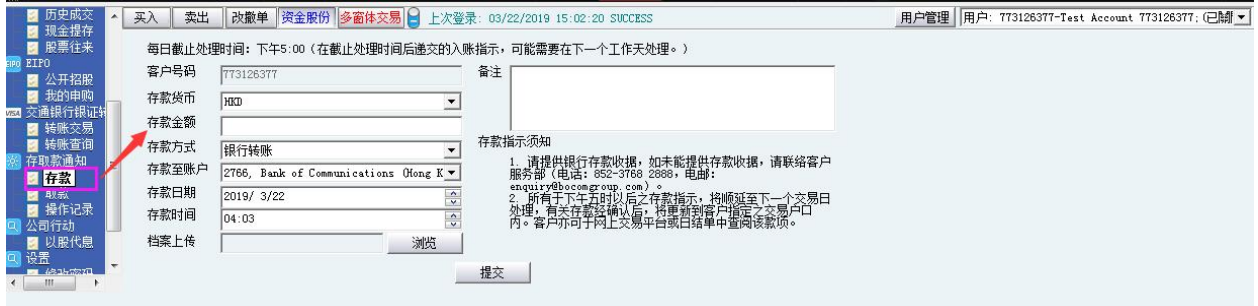

3、在存款通知页面,选择存款币种、存款金额、存款银行账户、存款方式和档案后,提交存款申请

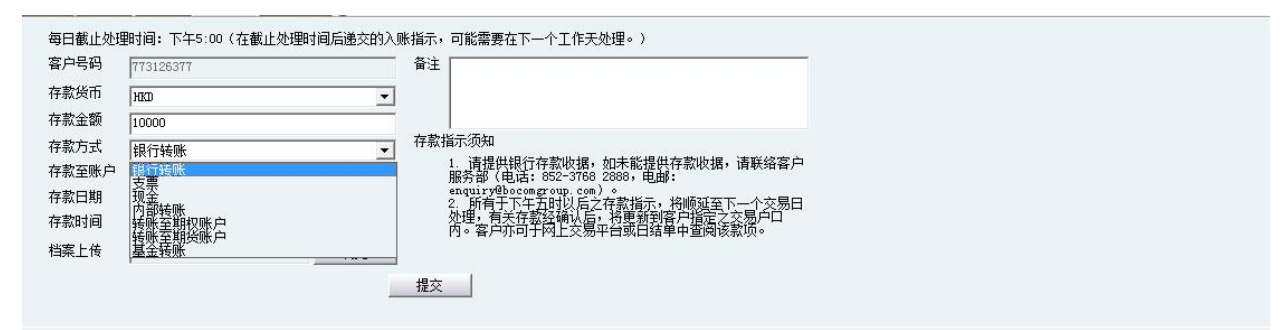

4、在出现的存款申请弹框中点击提交,弹框关闭,提交存款申请成功

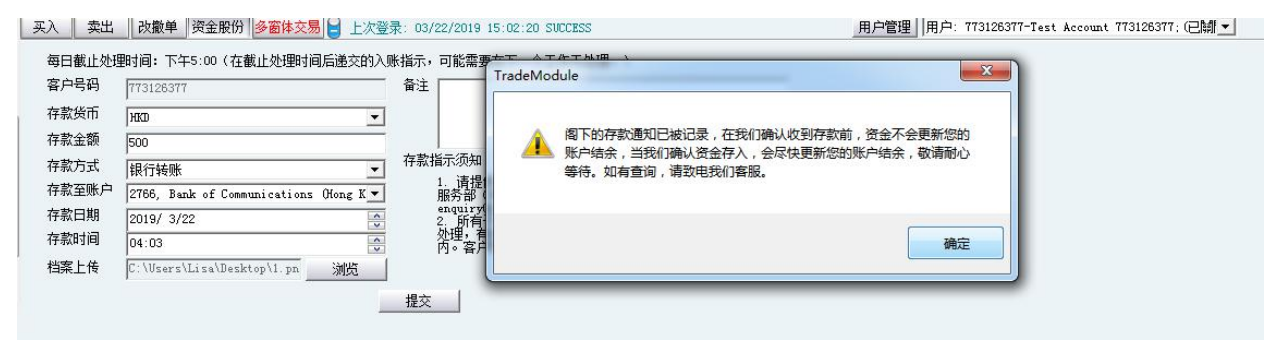

#### <span id="page-17-0"></span>**9.17** 取款通知

1、进入到存取款页面,选择取款通知选项

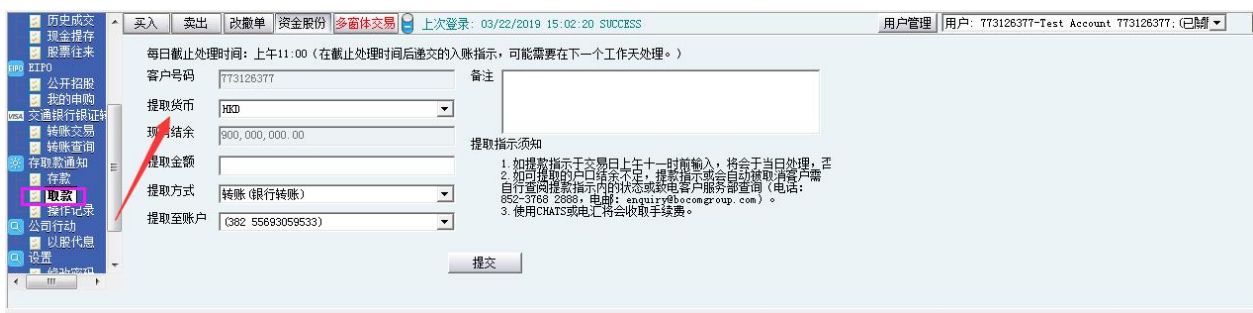

2 在取款通知页面,填写好相关提款币种、提款金额、提款银行账户、提款方式后提交提款申请

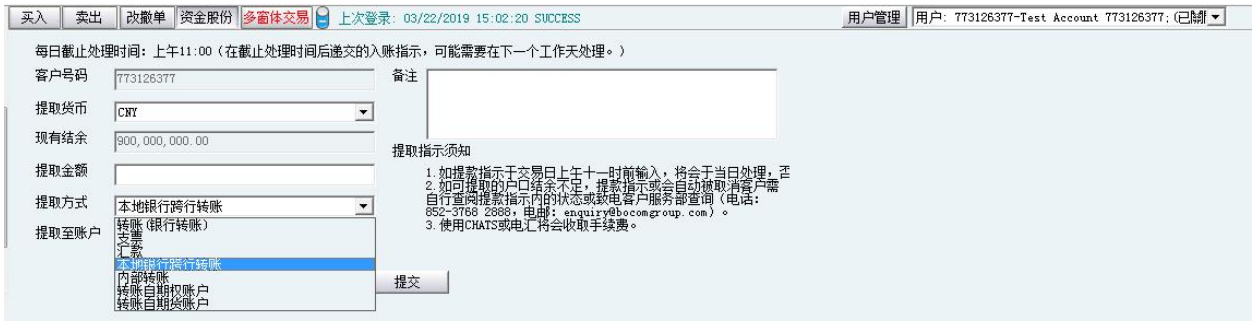

3、在出现的提款申请弹框中点击确认,弹框关闭,提交取款申请成功

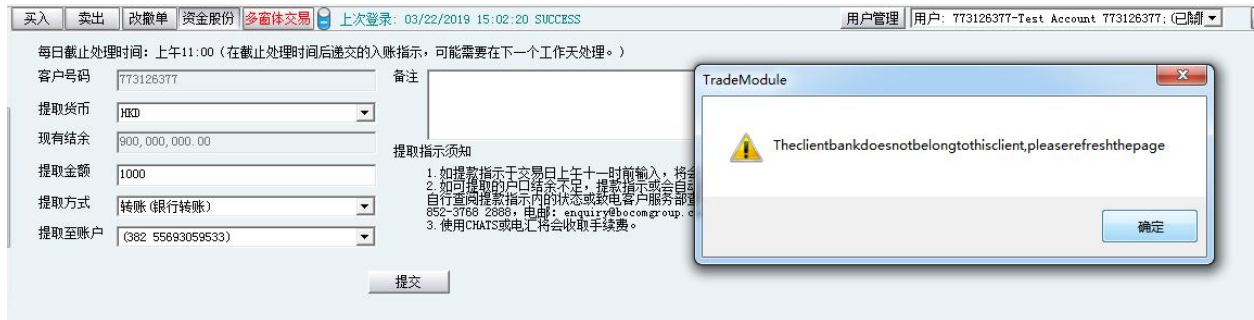

#### **9.18** 存取款记录查询

1、点击进入存取款操作记录查询页面,可查看到该交易账户的所有提存款记录,向右滑动可查看更多

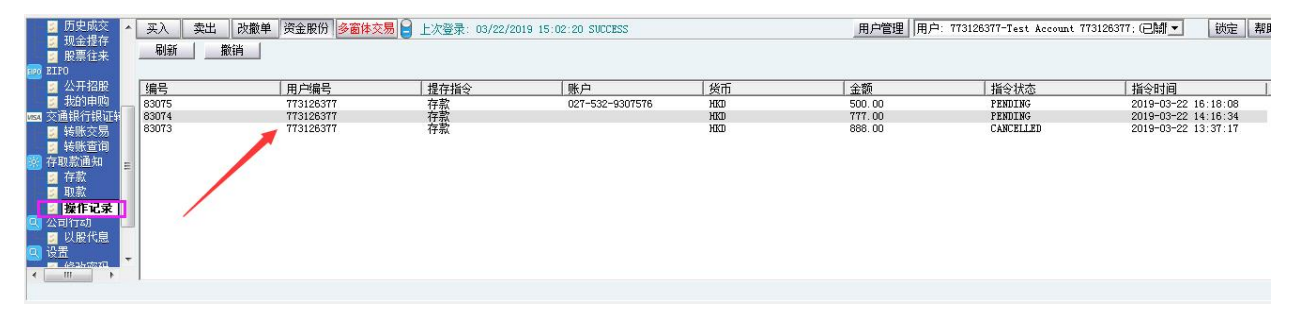

#### <span id="page-18-1"></span><span id="page-18-0"></span>**9.20** 存取款申请撤销

1、在存取款操作记录查询页面,点选任意一只 pending 状态的申请记录,在点击"撤销"指令状态显

示 CANCELLE 则为撤销。

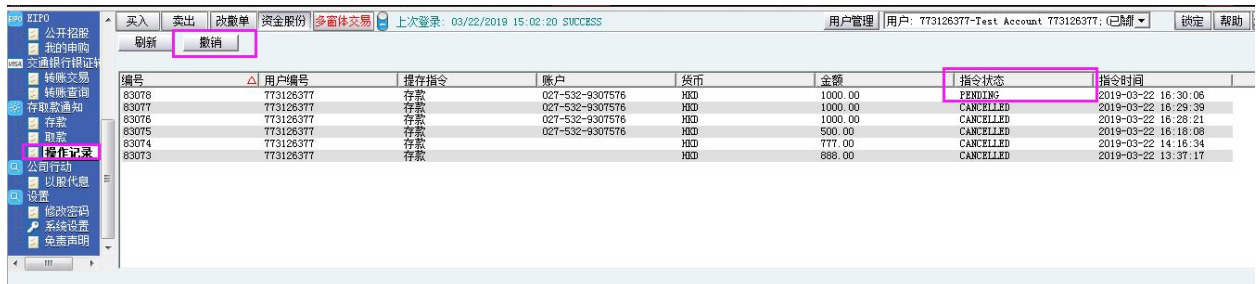

## **10** 公司行动

1、登入【交银国际交易通下载版】选择公司行动->以股代息

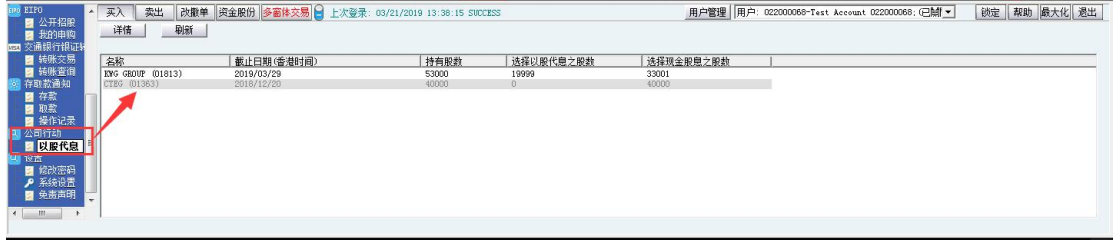

2、在截止日期以内或当天双击以股代息记录或选中记录后按"提交"

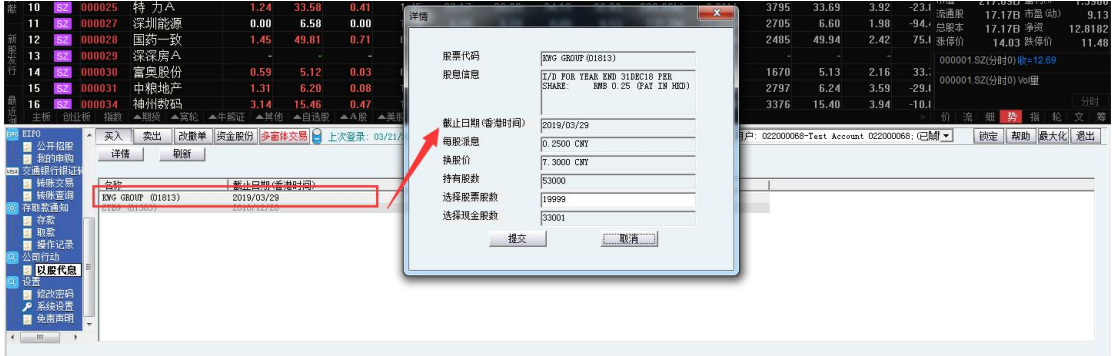

3、超过截止日期,以股代息记录灰色显示,并弹框提示申请截止日期已过

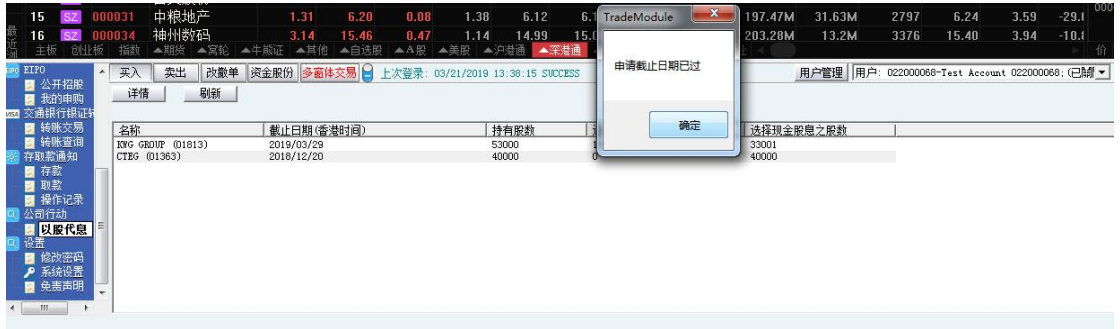

4、 在"股票股数"方格输入股数后按提交

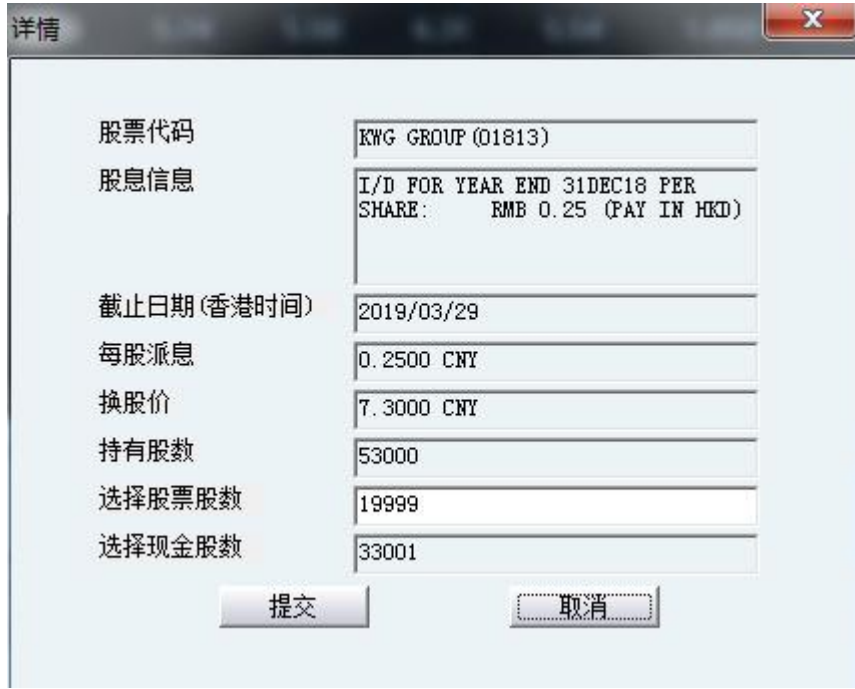

5、点击"是"确认提交或"否"取消提交

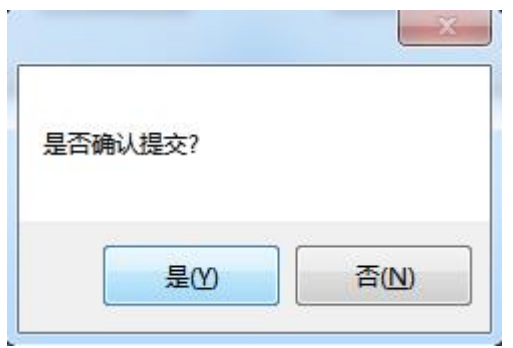

6、成功提交后,系统会弹出以下提示,点击确定可返回主页面

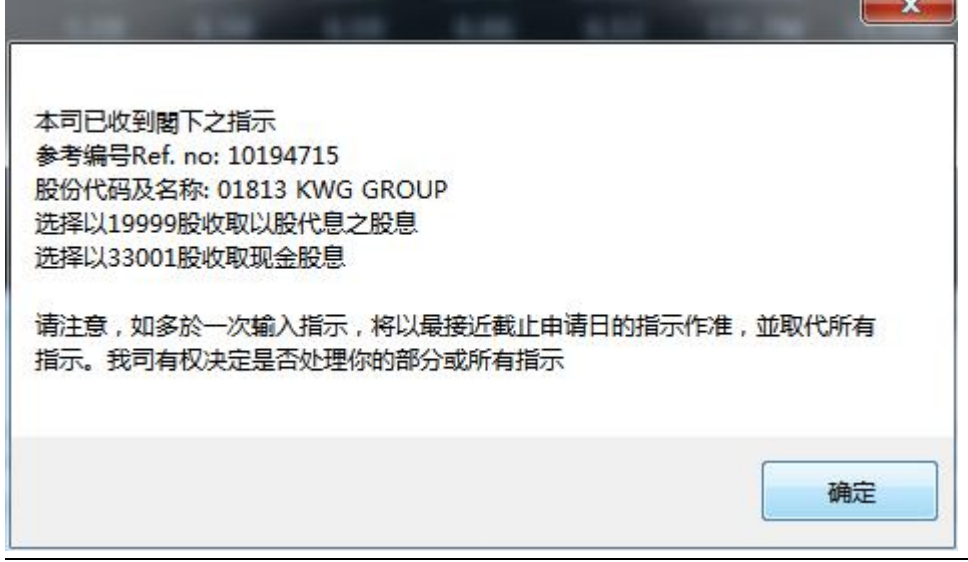

**The Contract of Contract of Contract of Contract of Contract of Contract of Contract of Contract of Contract o** 

7、已选择股数可以在公司行动主页查看,如有需要可以在截止日期前再次点击纪录修改股票股数选择

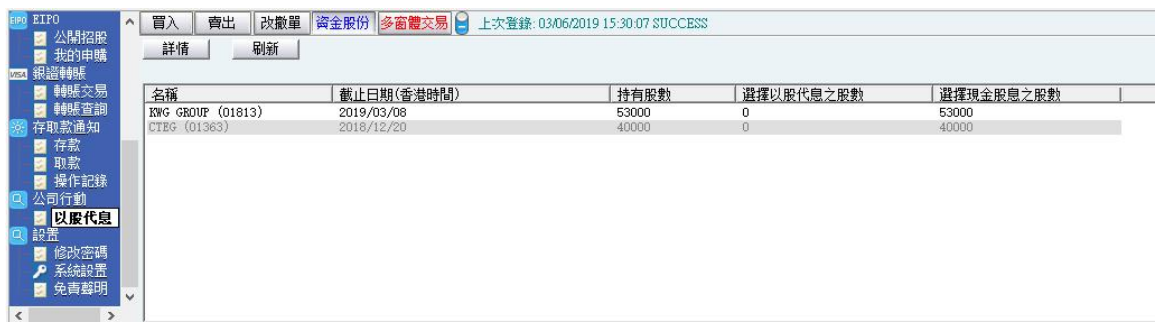